### **How To Set up & use Two-Step Authentication For Elvanto**

*For this initial setup, you will need a computer.*

### **SETUP**

- 1.)Download the **MICROSOFT Authenticator** from the [Play Store](https://play.google.com/store/apps/details?id=com.azure.authenticator&hl=en_US&gl=US&pli=1) or [Appstore.](https://apps.apple.com/us/app/microsoft-authenticator/id983156458) Give it all the permissions it asks for (Allow, or OK) **iPhone USERS PLEASE NOTE:** The first app that comes up in search is **NOT** Microsoft and costs \$50/year. **NOT** that one.
- 2.) On your computer, log into Elvanto. *(If you got a reset email, you will have to reset your username and password)*

Once you login, you will see this screen. Click "Get Started"

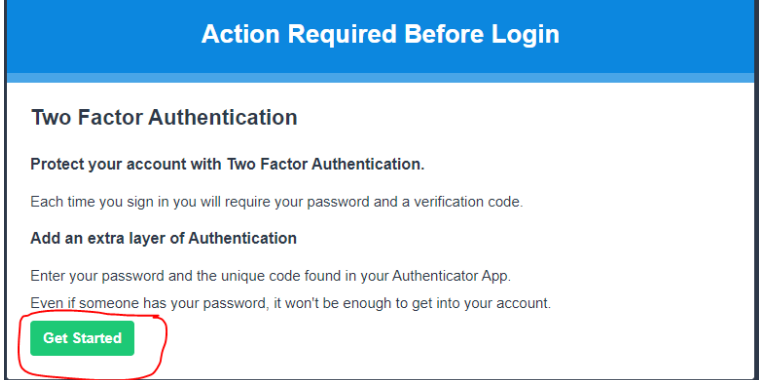

3.) This screen will pop up. Leave it open and get your phone

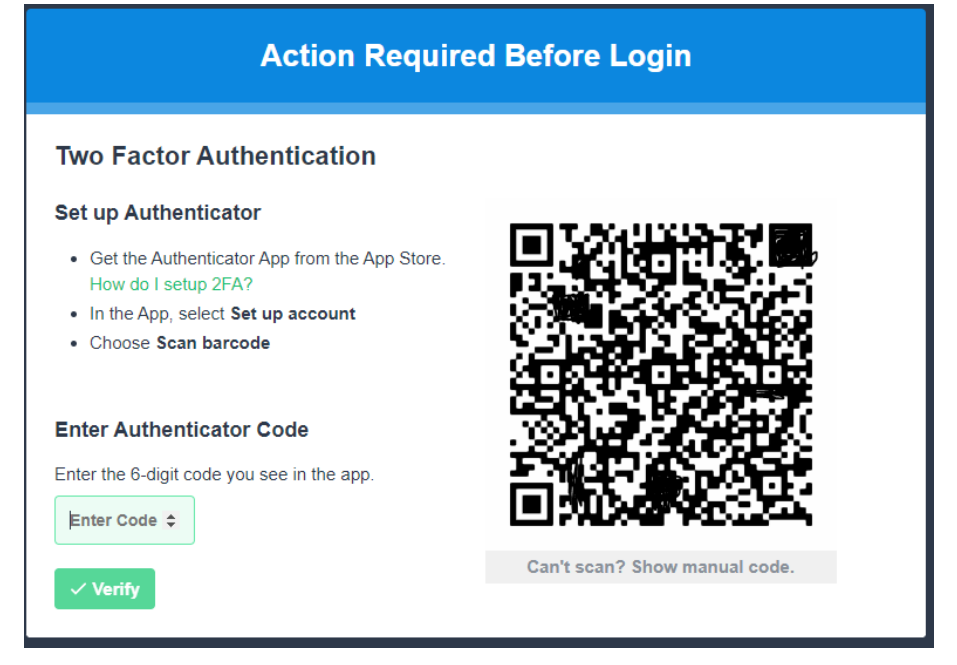

#### 4.) On your **PHONE**, open the Microsoft Authenticator. Click

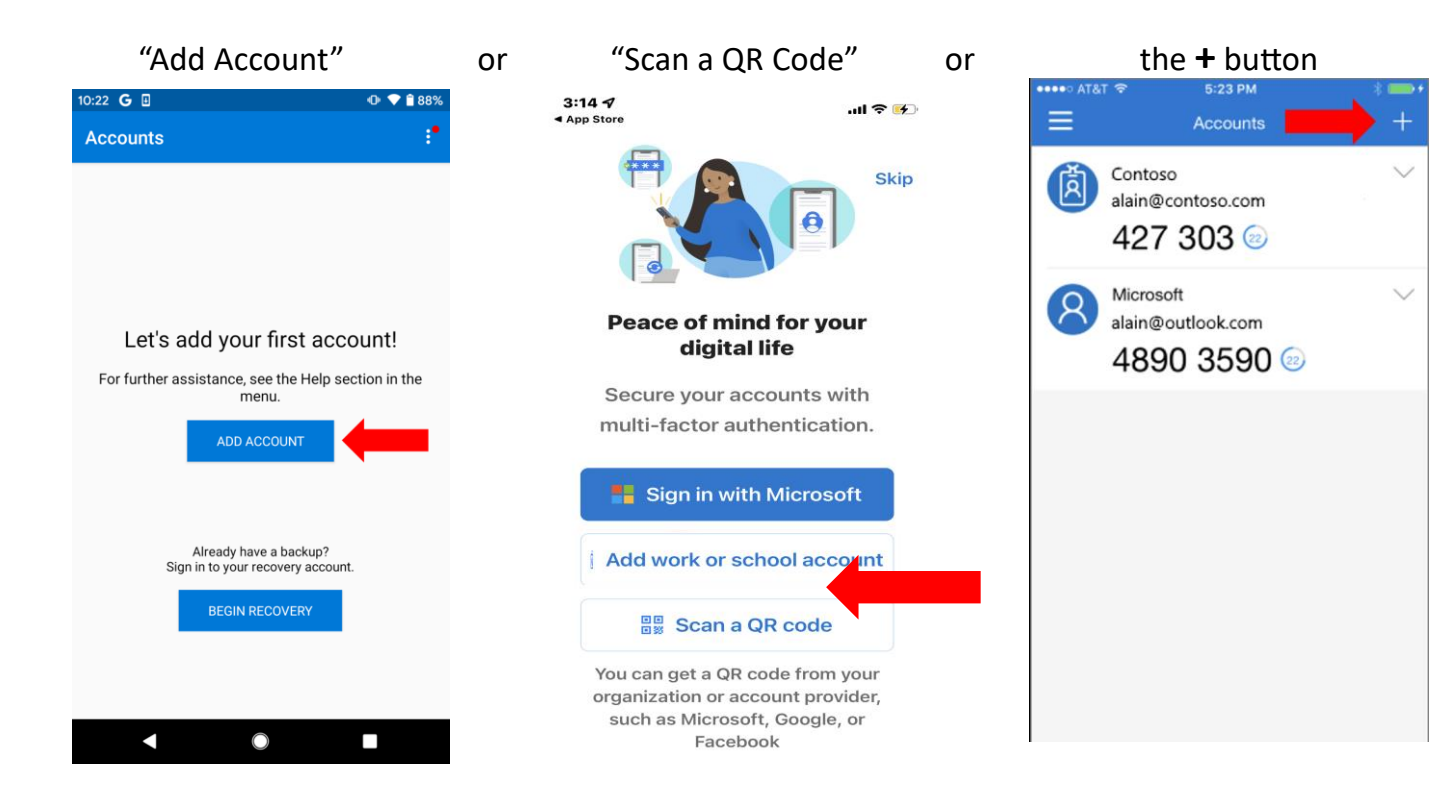

# 5.) If its asks, select "Other Account"<br>  $\frac{10.22 \text{ G } \blacksquare}{0.022 \text{ G } \blacksquare}$

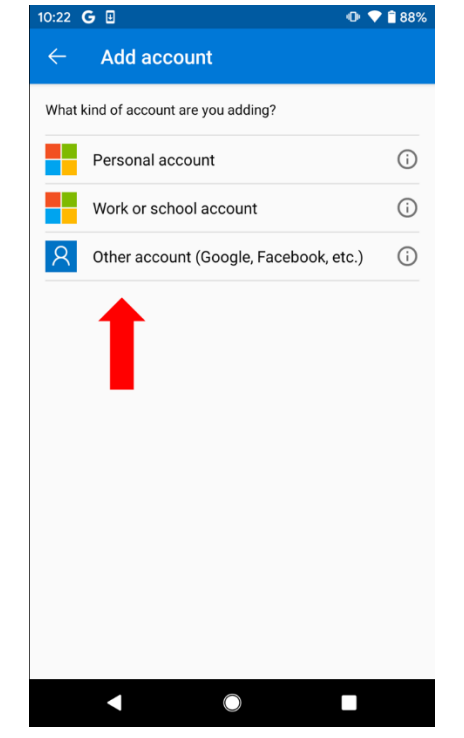

6.) If you haven't already, give it permission to use your camera. The screen will show a blue box. Scan the QR Code that's on your **computer** screen

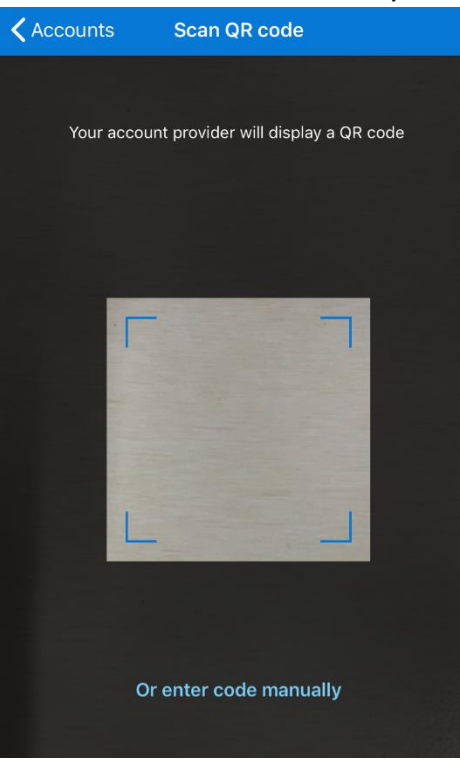

7.) Your Account is now set up. The 6-digit code is what you're looking for. This code changes every 30 seconds. You can wait for the next change if you don't have **enough time.**

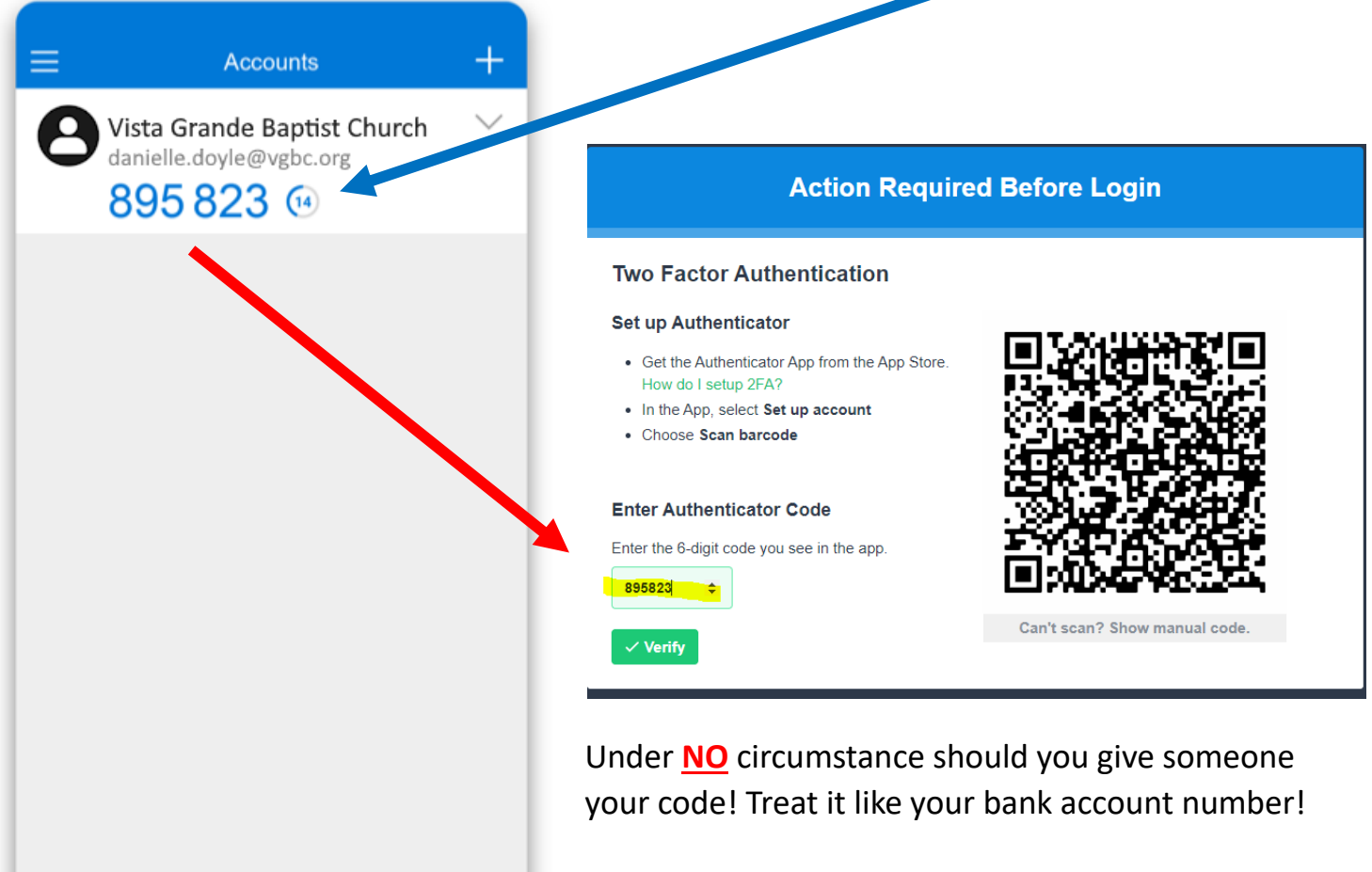

# **USE**

Each time you log into Elvanto, you will need to use your Authenticator app.

### **COMPUTER**

- 1.) Go to the **[Elvanto login page](https://vgbc.elvanto.net/login)** and enter your username and password
- 2.) This screen will pop up. Now open the Microsoft Authenticator app on your phone. It will ask for either your fingerprint or face unlock to open. Once you see the 6-digit code, enter the code and click "Verify" or hit the Enter key

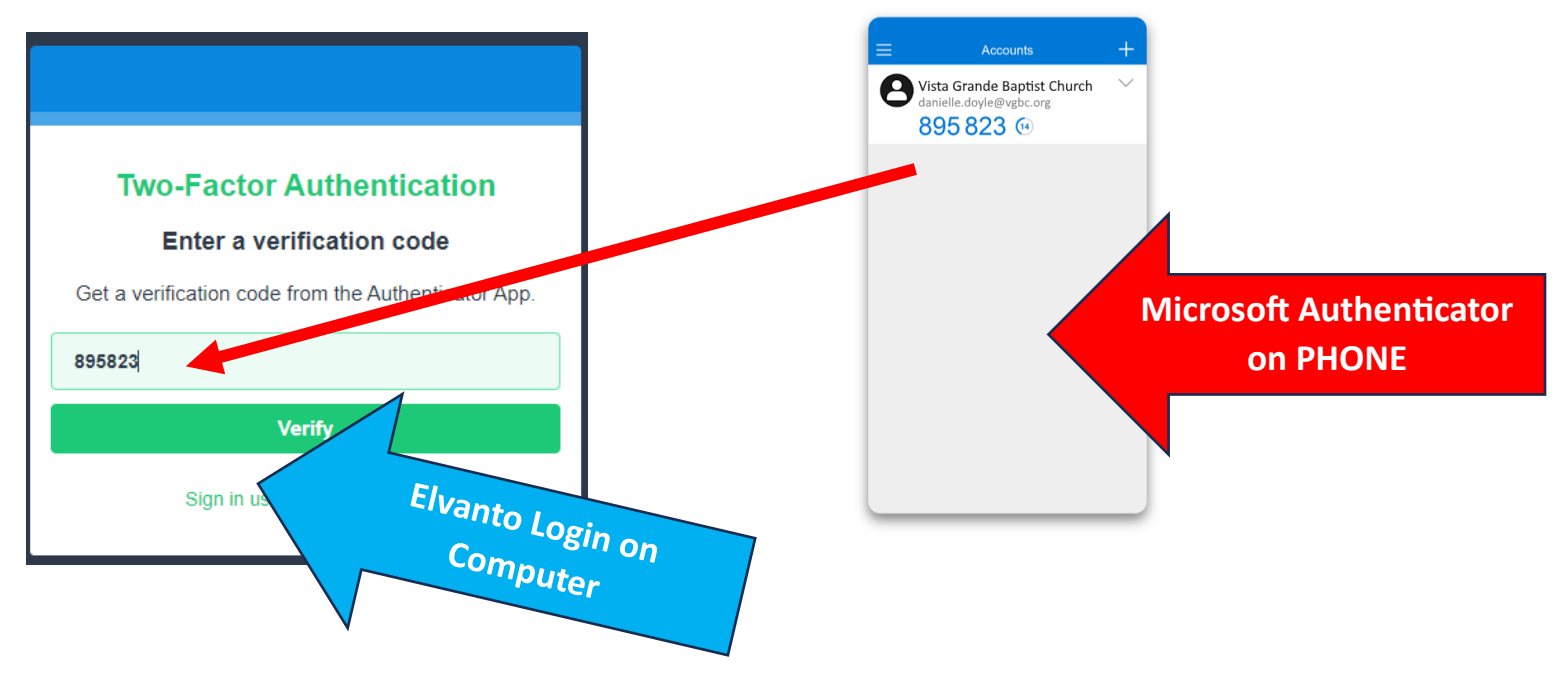

#### **Phone**

- 1.) Open the **[Elvanto login page](https://vgbc.elvanto.net/login)** and enter your username and password
- 2.) Keeping the two factor screen open **QUICKLY SWIPE SCREENS** to your Microsoft Authenticator app.
- 3.) Press and hold the 6 digit code to copy it. ("Code copied" confirmation will appear briefly on the top of the screen for Android and on the bottom for Apple"
- 4.) **QUICKLY SWIPE SCREENS** back to the Elvanto Log in page and press and hold "Enter your Code" until you see the words "Paste" click paste to paste the code in the box. Verify.

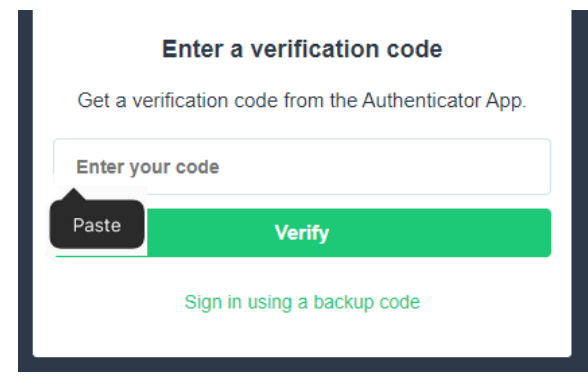